## BJHS Assignment Notebook Grade

1. Click a student cell in the Grade column.

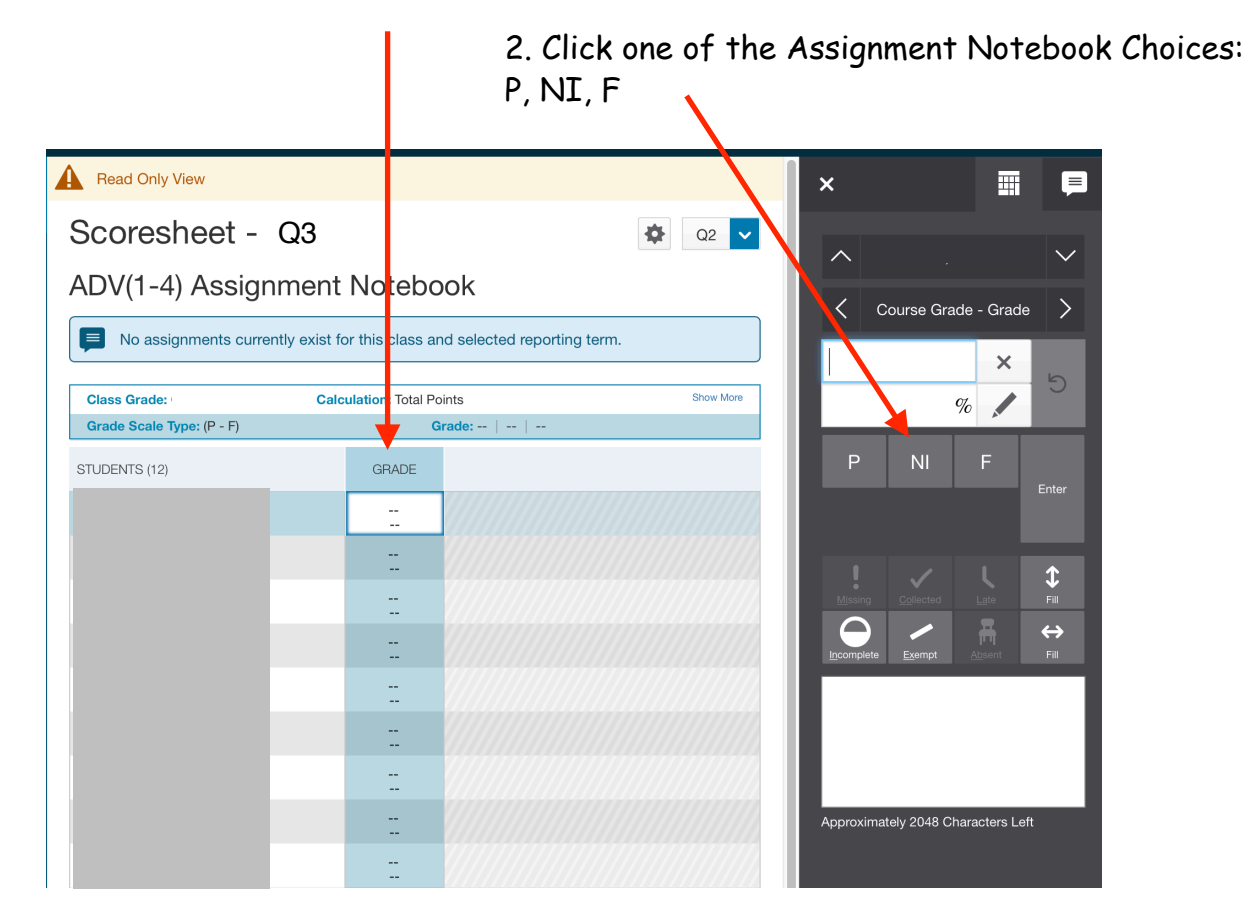

- 3. Comments are not needed for Assignment Notebook!
	- 4. Repeat click "Save" when done.